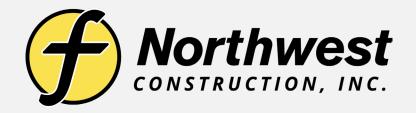

## Backing-Up a Project File onto a Thumb Drive

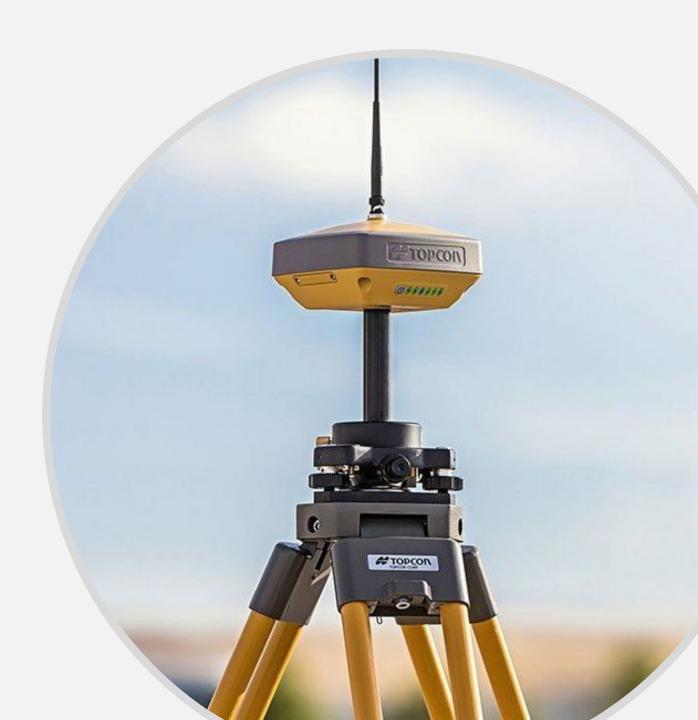

**Select the Data Tab** 

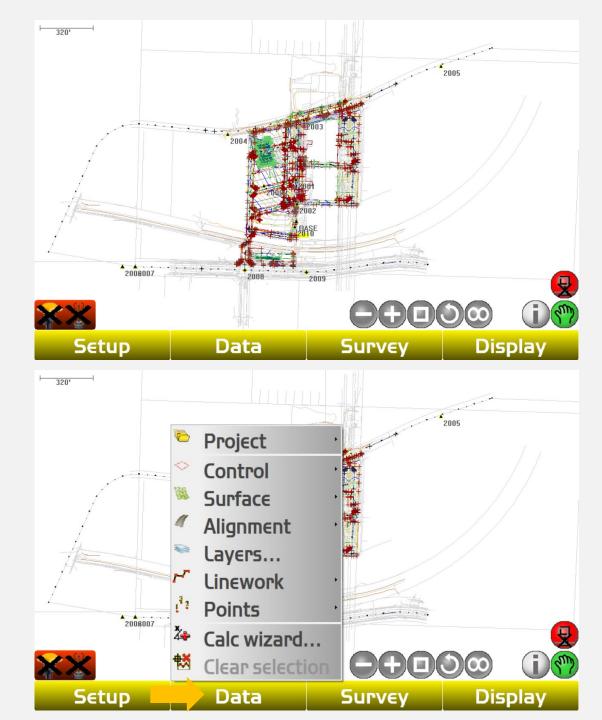

Click "Project" and then click "Import/Export"

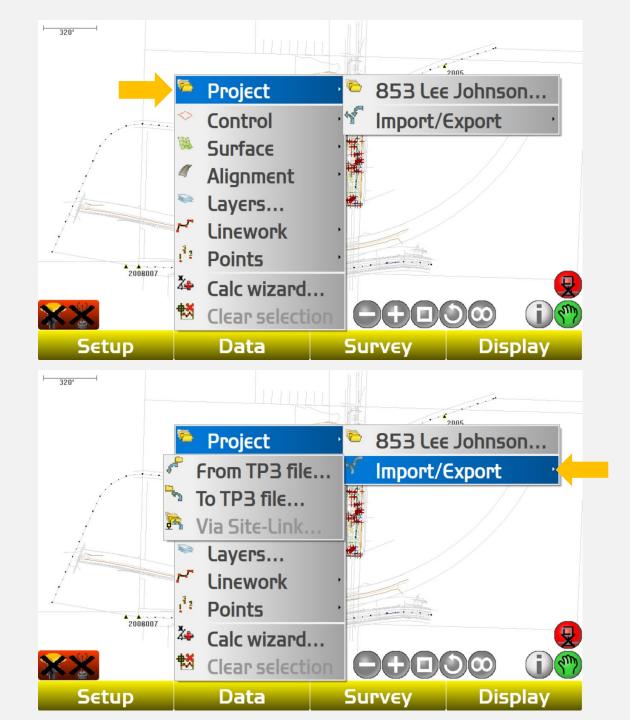

### Click "To TP3 file"

Click "Yes" to import the entire project file on to your thumb drive

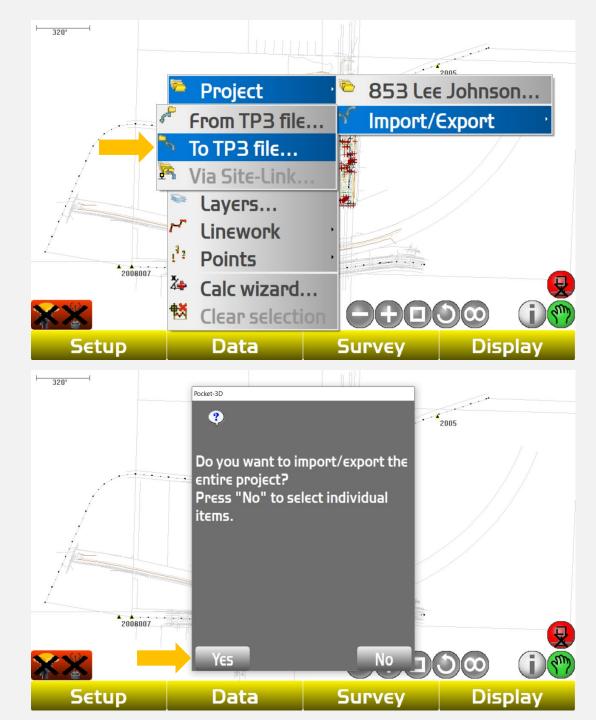

### Click the 3 dots to change which drive to import file to

When the windows box appears change drive from the the "C" drive to the "D" or "removable disc drive

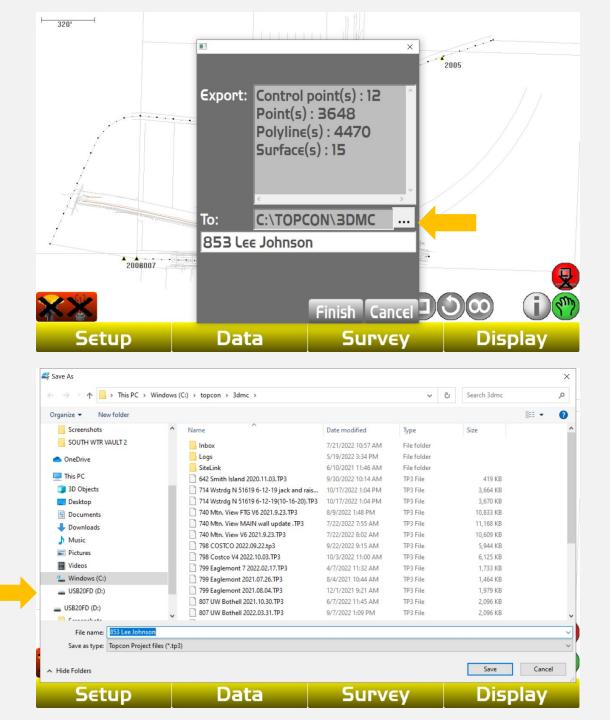

#### Click "Save"

Once you click "Finish" your project file has been successfully saved to your thumb drive. Regularly have your Project Manager save your back up to the company H: drive

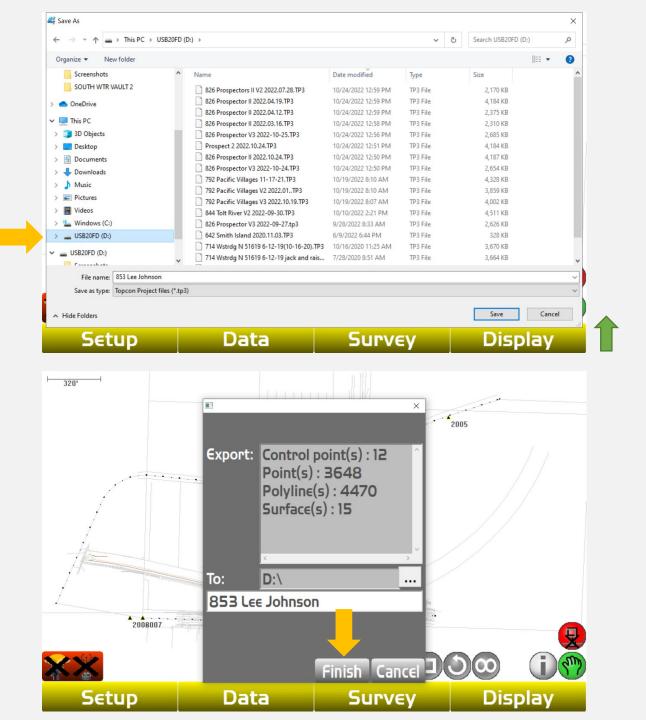

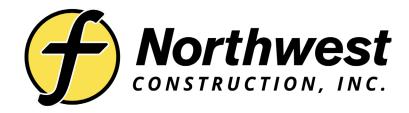

# Link to Training Videos:

https://www.youtube.com/@northwestconstruction